## **PC Link for GSM 1.0 verzió**

A Windows operációs rendszerre írt *PCLink* alkalmazás segítségével csengőhangokat és képeket tölthet le Samsung márkájú telefonkészülékére.

### **Tartalomjegyzék**

#### **Magyar**

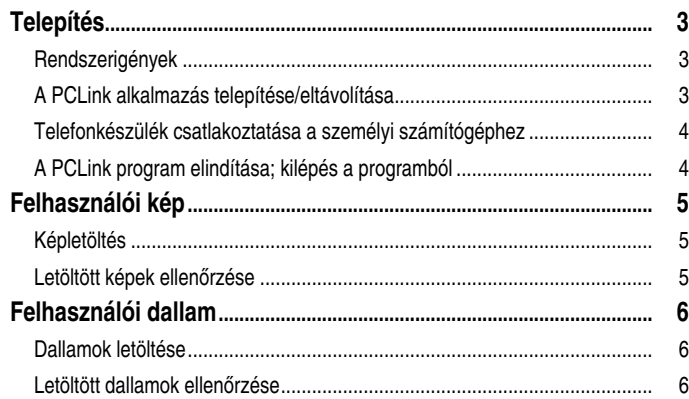

# **Telepítés**

#### **Rendszerigények**

- IBM kompatíbilis számítógép 133 MHz-es Pentium, vagy annál nagyobb teljesítményű processzorral
- Windows 98, Windows 2000 vagy Windows XP
- Legalább 32 MB RAM
- Legalább 10 MB szabad lemezterülettel rendelkező merevelemez
- CD-ROM-meghajtó (minimum 8X)
- 65 536 színű (16 bit-es), vagy ennél nagyobb teljesítményű VGA-kártya
- 800 X 600 vagy ennél jobb felbontás
- Telefon kompatibilis soros kábel

#### **A PCLink alkalmazás telepítése**

- 1. Helyezze be a CD-ROM lemezt a CD-ROM-meghajtóba.
- 2. A telepítőprogram elindításához kövesse a képernyőn megjelenő utasításokat, vagy dupla kattintással kattintson a setup.exe fájlra.
- 3. Kövesse a képernyőn megjelenő utasításokat.

#### **A PCLink alkalmazás eltávolítása**

- 1. Az Asztalon válassza ki a **Start Beállítások** menüpontot.
- 2. Kattintson a Vezérlőpult menüpontra.
- 3. Dupla kattintással kattintson a **Programok hozzáadása** ikonra.
- 4. A listában keresse ki a PCLink alkalmazást, majd kattintson az **Telepítés/Eltávolítás**

#### **Telefonkészülék csatlakoztatása a személyi számítógéphez**

Gondoskodjon róla, hogy a telefonkészülék ki legyen kapcsolva, mielőtt megpróbálná csatlakoztatni azt a számítógéphez.

- 1. A letöltéshez szükséges vezeték dugós csatlakozóját csatlakoztassa a számítógép szabad soros portiára.
- 2. A vezeték másik végét csatlakoztassa a telefonkészülékhez.
- 3. Amennyiben a személyi számítógép és a telefonkészülék között sikeresen létrejött a kapcsolat, a telefon folyadékkristályos kijelzőjén fehér színben jelennek meg az információk.

#### **A PCLink program elindítása; kilépés a programból**

A PCLink program indításához az alábbiak szerint kell eljárnia.

- 1. Az Asztalon a **Start** menübŒl válassza ki a **Programok** menüpontot.
- 2. Válassza ki a **PCLink**, menüpontot, majd válassza ki a PCLink alkalmazást.

3. A PCLink alkalmazás elindul.

- 4. A telefon folyadékkristályos kijelzőjén fehér színben jelennek meg az információk.
- 5. Válassza ki a csatlakozáshoz szükséges **Connect** ikont. Amennyiben a PCLink program és a telefonkészülék között sikeresen létrejött a kapcsolat, egy animáció látható abban az ablakban, melyben az alkalmazás fut. Ellenkező esetben az animáció leáll.

A PCLink programból való kilépéshez válassza ki az **Exit** menüopciót a **File** menüben.

# **Felhasználói kép**

Legfeljebb 8 kép letöltésére van lehetőség.

#### **Képletöltés**

- 1. Gondoskodiék róla, hogy a telefon ki legyen kapcsolva, és győződjön meg arról, hogy a készülék a személyi számítógéphez van-e csatlakoztatva.
- 2. A Tools menübŒl válassza ki az **Image** opciót, vagy kattintson az **Image** gombra.
- 3. A képek listájából válassza ki a letölteni kívánt képfájlt (.jpg, .bmp). A gyorsnézetet biztosító ablakban megjelenik a kiválasztott kép.
- 4. Válassza ki a letölteni kívánt kép méretét. Az eredeti kép mérete a **+/-** csúszkával változtatható. A vágási méret az **X/Y** méretszám segítségével változtatható.
- 5. Amennyiben meg kívánja változtatni a kiválasztott kép nevét, a **Name** mezŒbe írja be az új nevet.
- 6. A **Location** mezőben válassza ki azt a helyet, ahová a képet menteni szeretné (User Image 1~8).
- 7. Letöltés előtt ellenőrizze a kiválasztott képek listáját. Amennyiben egy kiválasztott képet törölni szeretne, kattintson a **Delete** gombra.
- 8. A kiválasztott lista telefonba történő letöltéséhez kattintson a **Download** gombra.

### **Letöltött képek ellenŒrzése**

- 1. Miután a vezetéket eltávolította a telefonkészülékből, kapcsolja be azt.
- 2. A telefonkészülék **LCD/LED Settings** menüjében (**5-4**) válassza ki az **User Image** opciót.
- 3. A letöltött képek megtekintéséhez használja a **Preview** programbillentyıt.
- 4. A letöltött kép megtekintéséhez a **Választ** programbillentyűt is használhatja.

# **Felhasználói dallam**

Legfeljebb 12 dallam letöltésére van lehetőség.

#### **Dallamok letöltése**

- 1. Gondoskodjék róla, hogy a telefon ki legyen kapcsolva, és győződjön meg arról, hogy a készülék a személyi számítógéphez van-e csatlakoztatva.
- 2. A Tools menübŒl válassza ki a **Melody** opciót, vagy kattintson a **Melody** gombra.
- 3. A dallamok listájában válassza ki a letölteni kívánt dallamfájlt (.mmf).
- 4. Amennyiben meg kívánia változtatni a dallam nevét, a **Name** mezőbe íria be az új nevet.
- 5. A **Location** mezőben válassza ki azt a helyet, ahová a képet menteni szeretné (User Tone 1~12).
- 6. Letöltés előtt ellenőrizze a kiválasztott dallamok listáját. Amennyiben egy kiválasztott dallamot törölni szeretne, kattintson a **Delete** gombra.
- 7. A kiválasztott lista telefonkészülékbe történő letöltéséhez kattintson a **Download** gombra.

#### **Letöltött dallamok ellenŒrzése**

- 1. Miután a vezetéket eltávolította a telefonkészülékből, kapcsolja be azt.
- 2. A telefon **Hangjelzések** menüjében válassza ki a **CsengŒhang** opciót (**4-1**).
- 3. A letöltött dallam meghallgatásához válassza ki azt.